## Уважаемые родители! Просим Вас пройти регистрацию в системе Навигатор Дополнительного образования Ленинградской области.

С 1 сентября 2019 года, всем детям с 5 до 18 лет необходимо в Навигаторе получить сертификат учета.

## **НИЖЕ ПОКАЗАНЫ КАРТИНКИ ДЛЯ ВОЛОСОВСКОГО РАЙОНА, БУДЬТЕ ВНИМАТЕЛЬНЫ ВЫБИРАЙТЕ СЛАНЦЕВСКИЙ.**

Алгоритм действий.

**Шаг 1.** Зайти на сайт «Навигатор дополнительного образования Ленинградской области» по ссылке: https://р47.навигатор.дети или в поисковой строке набрать: Навигатор Дополнительного образования Ленинградской области.Нажать кнопку «Регистрация» в правом верхнем углу экрана.

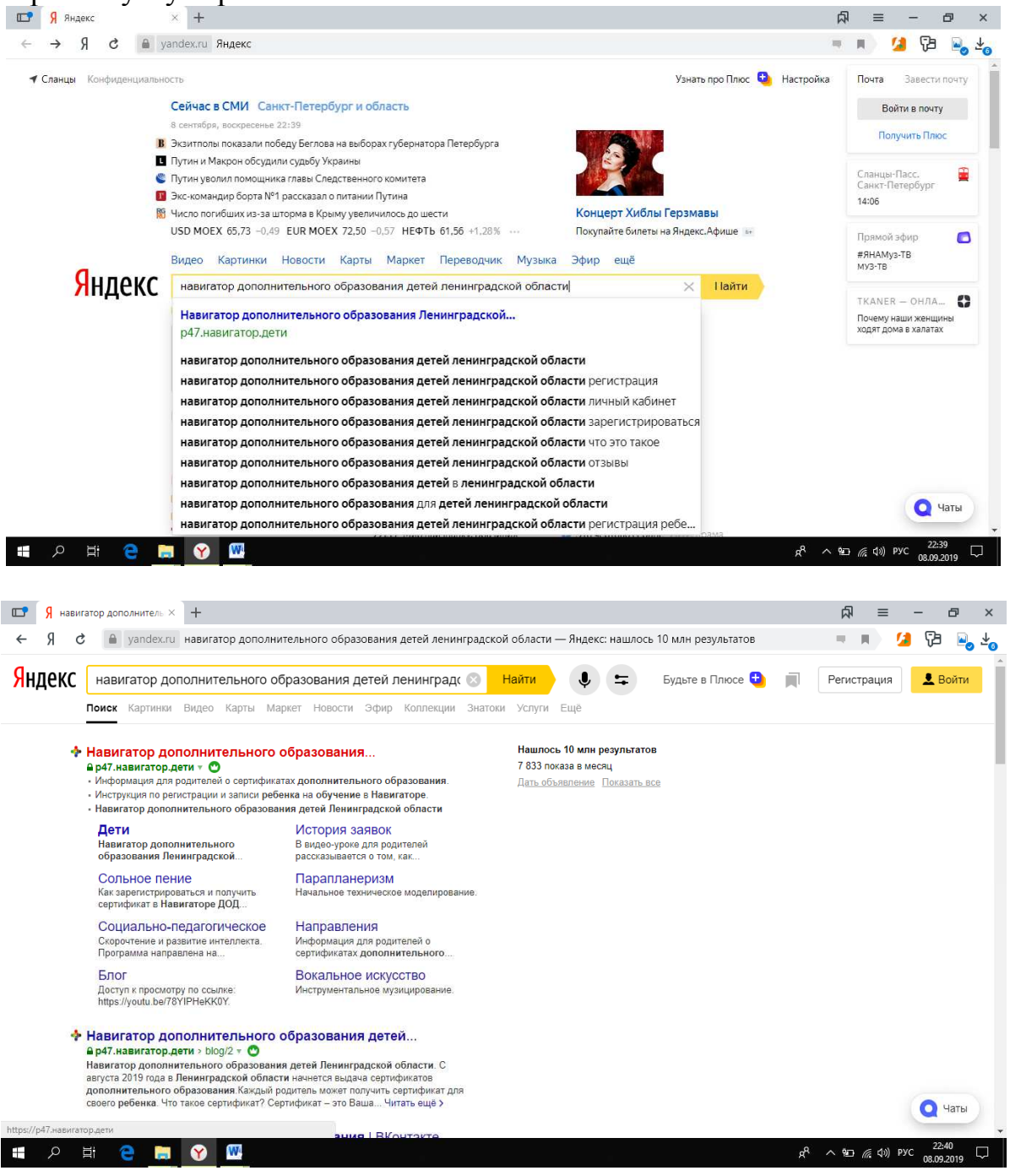

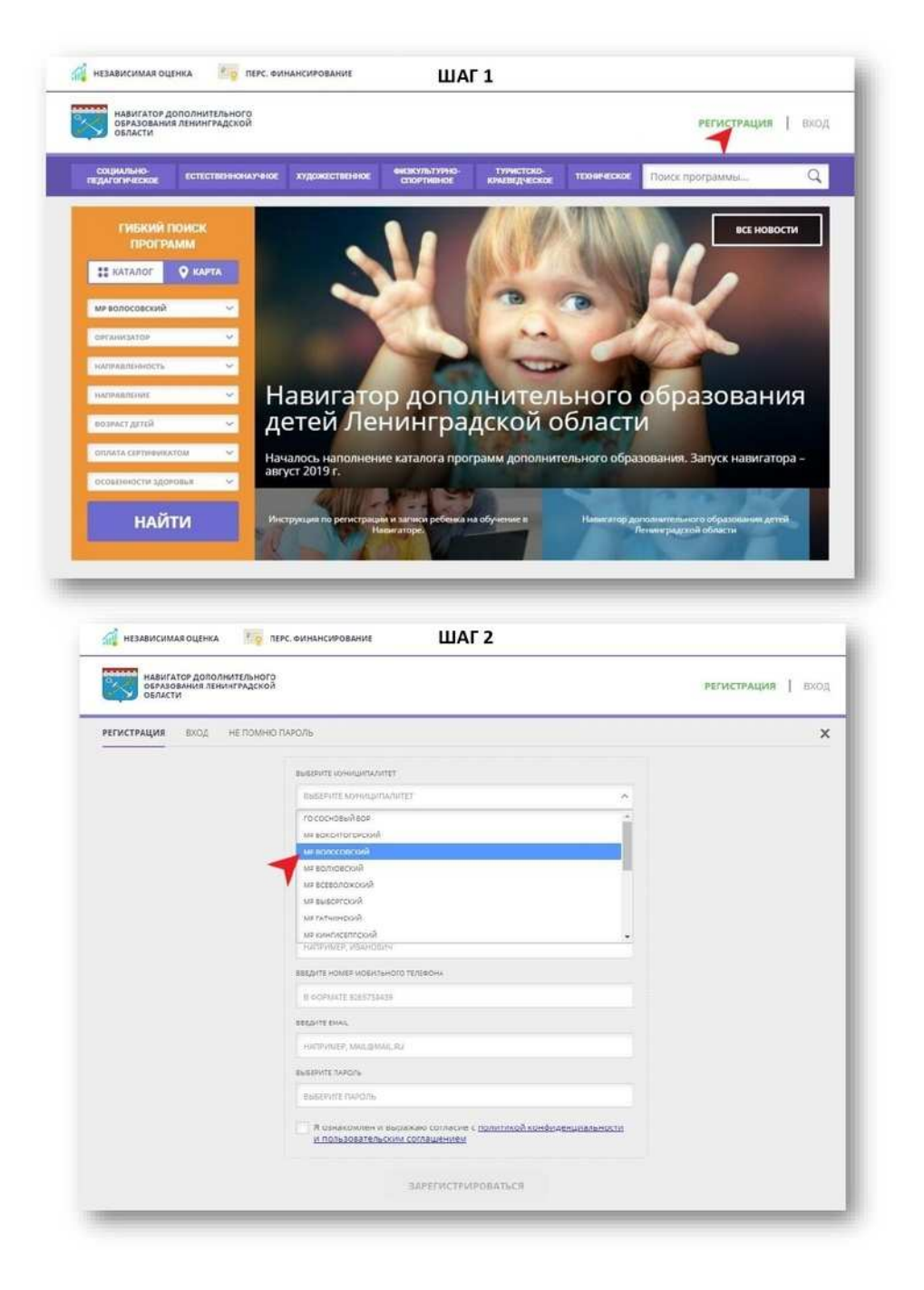

**Шаг 2.** Заполнить все обязательные поля в регистрационной форме, используя подсказки:

- городской округ или муниципальный район, где вы зарегистрированы (выбрать МР Сланцевский);

- фамилию, имя, отчество (родителя );
- номер мобильного телефона для связи;
- действующий адрес вашей электронной почты;

- пароль (придумать самостоятельно ).

**Шаг 3.** Далее следует ознакомиться пользовательским соглашением и поставить отметку в виде√в поле «Я выражаю согласие». После внимательной проверки правильности заполнения личных данных нажать кнопку «Зарегистрироваться ». с Политикой конфиденциальности и

*Обращаем ваше внимание на важность правильного и корректного ввода личных данных, в особенности адреса электронной почты, так как в дальнейшем именно на* *неё будут приходить уведомления от ИС Навигатор, а также данные для восстановления пароля, в случае его утери и запроса на восстановление*.

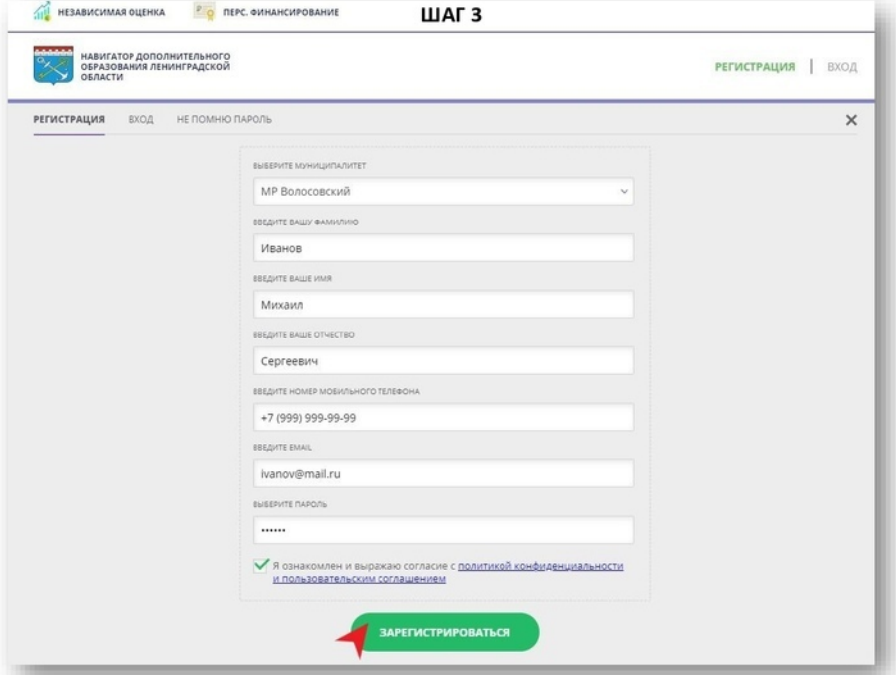

ШАГ4

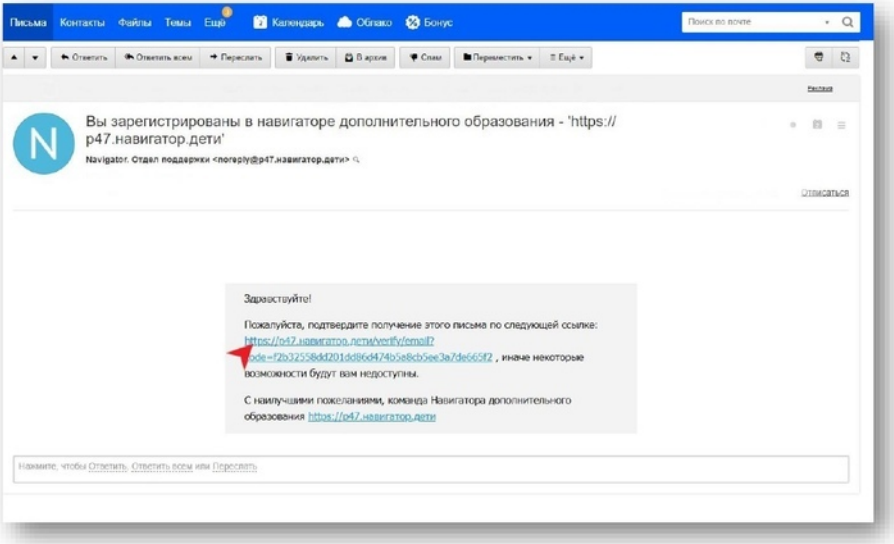

**Шаг 4.** После успешной регистрации на указанный вами адрес электронной почты поступит сообщение от службы поддержки Навигатора со ссылкой для подтверждения вашего электронного адреса.

Обязательно перейдите по ссылке, указанной в письме, чтобы подтвердить свой e-mail и пользоваться всеми возможностями портала.

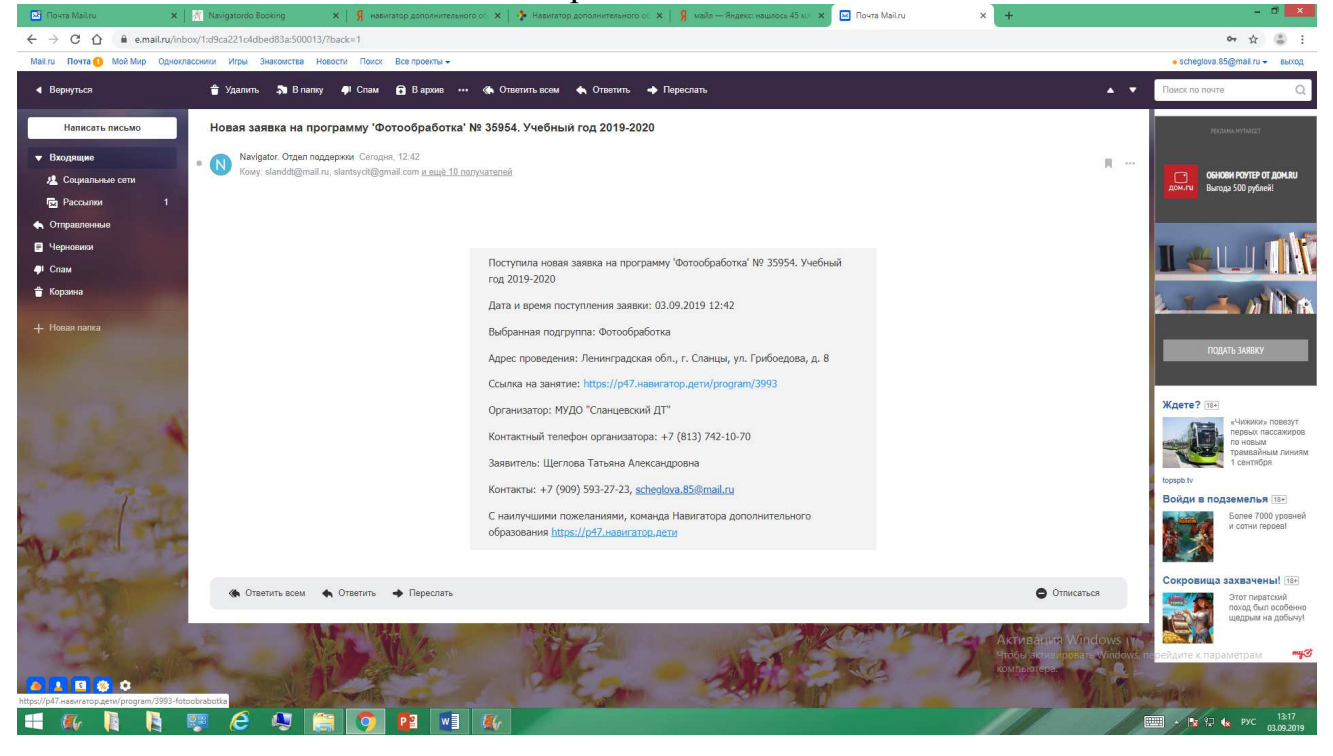

**Шаг 5.** После перехода по ссылке, и успешного подтверждения электронного адреса, нажмите на "ВХОД" в верхнем правом углу.

**Шаг 6.** Введите логин (адрес электронной почты) и пароль, который вы придумали ранее в шаге 2, нажмите "ВОЙТИ".

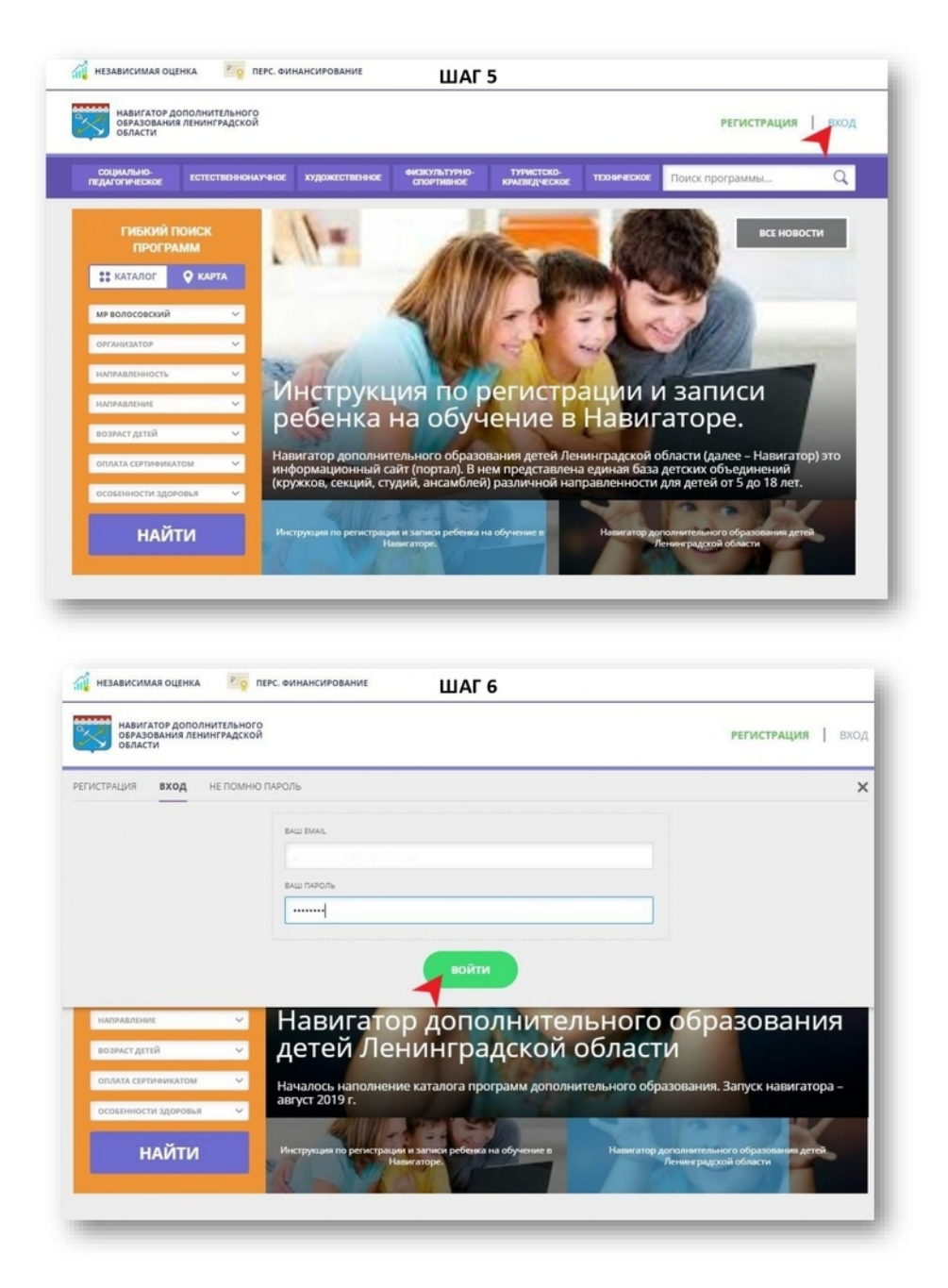

**Шаг 7.** Нажмите на свои Ф.И.О. в верхнем правом углу для перехода в личный кабинет.

**Шаг 8.** В личном кабинете выберите вкладку «Дети», нажмите кнопку «+Добавить ребенка» и заполните все поля регистрационной формы:

- фамилия, имя, отчество (ребенка);
- дата рождения.

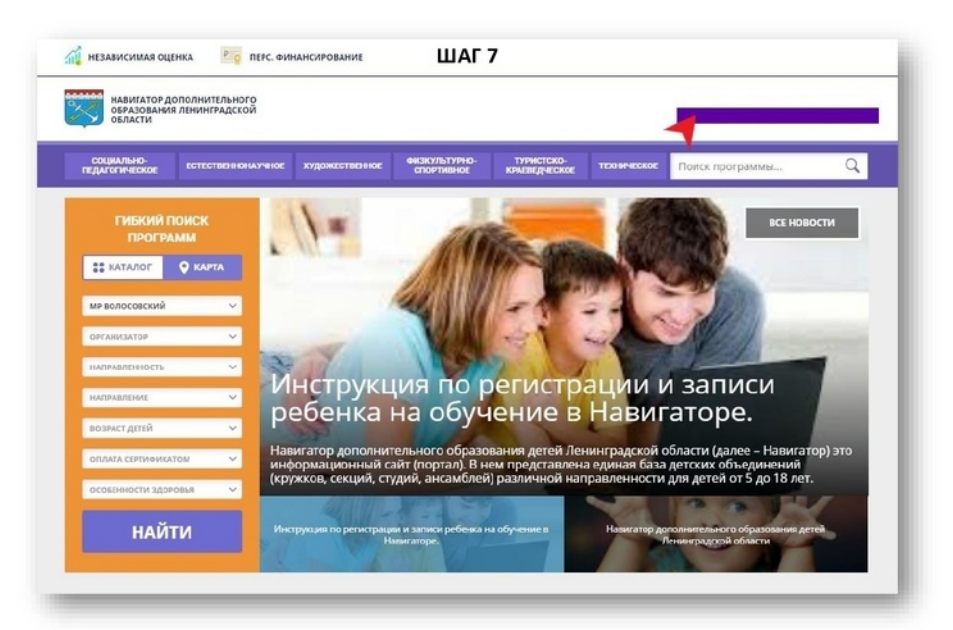

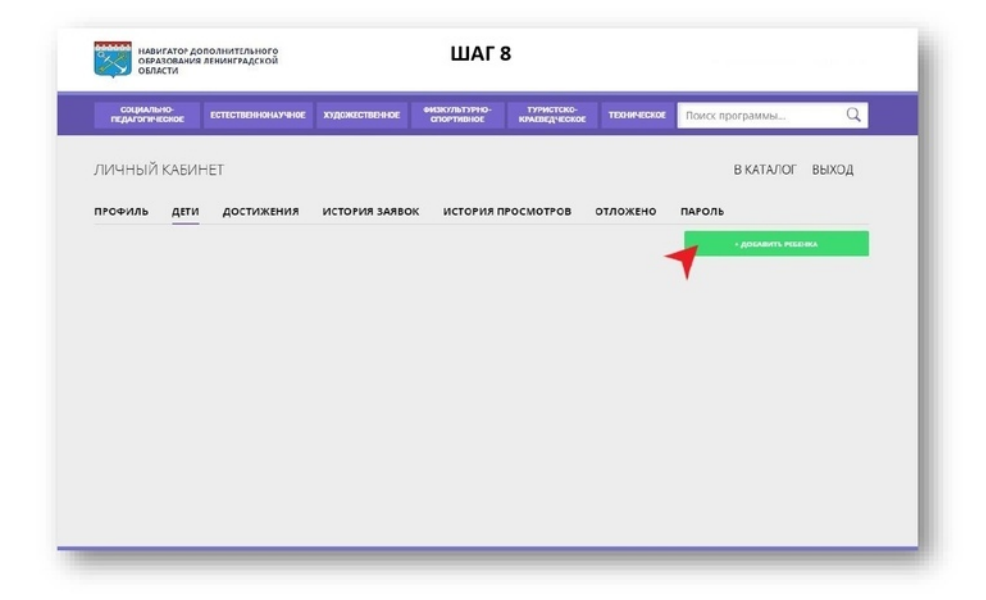

**Шаг 9.** Проверьте правильность введённых вами данных и нажмите кнопку «Сохранить». Если у вас несколько детей, то вам необходимо снова повторить шаг 8.

**Шаг 10.** Отправьте заявку на получение сертификата учёта с помощью нажатия кнопки «Получить сертификат».

**Шаг 11.** Для подачи заявки на обучение по программе, на которую вы хотите записать ребенка (или он ее уже посещает) необходимо нажать на вкладку "КАТАЛОГ".

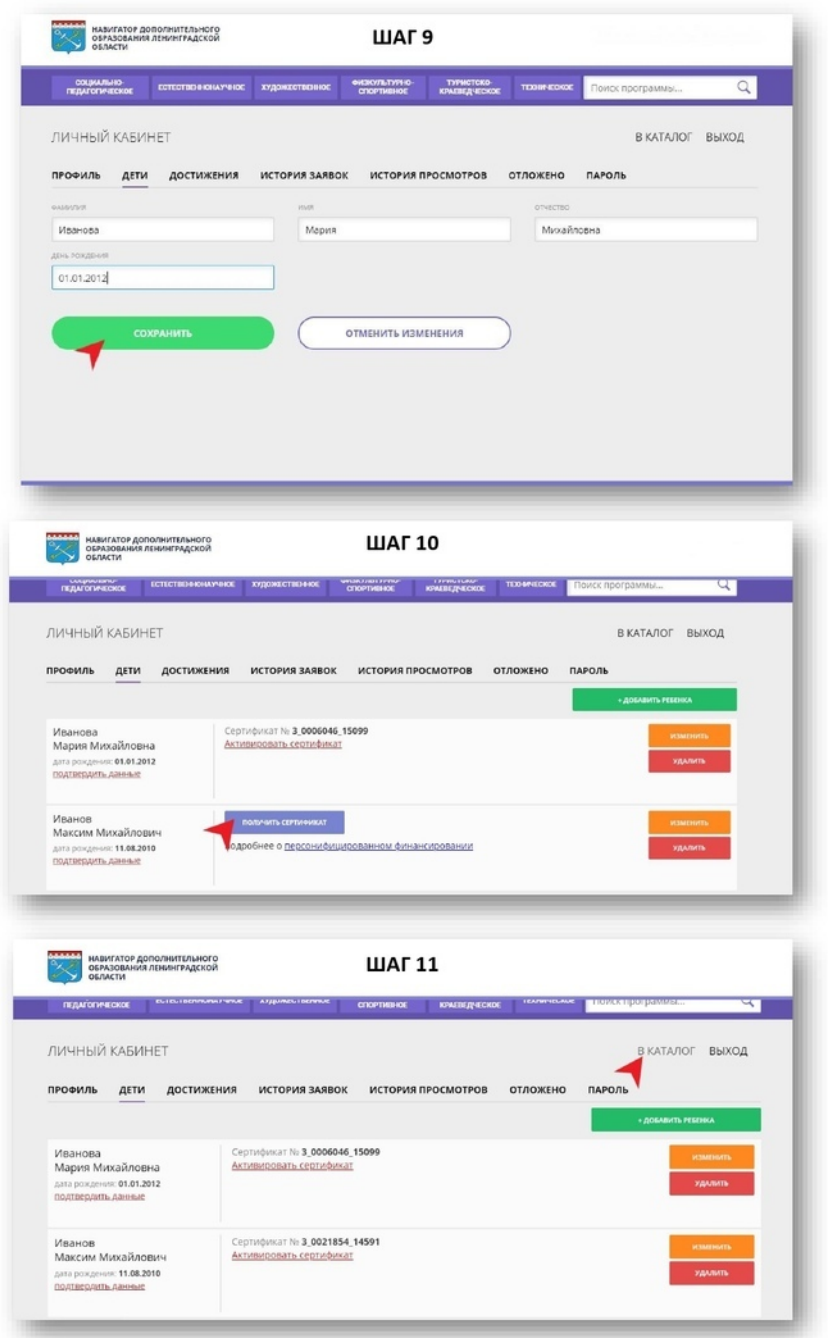

**Шаг 12.** Выбрать необходимый муниципальный район "МР Сланцевский " и организацию. Нажать "ПОИСК".

**Шаг 13.** По результатам поиска выберите в каталоге программ нужную, откройте карточку выбранной вами программы с помощью нажатия кнопки «Подробнее».

Tales of

**Шаг 14.** В левом верхнем углу нажмите на кнопку «Записаться».

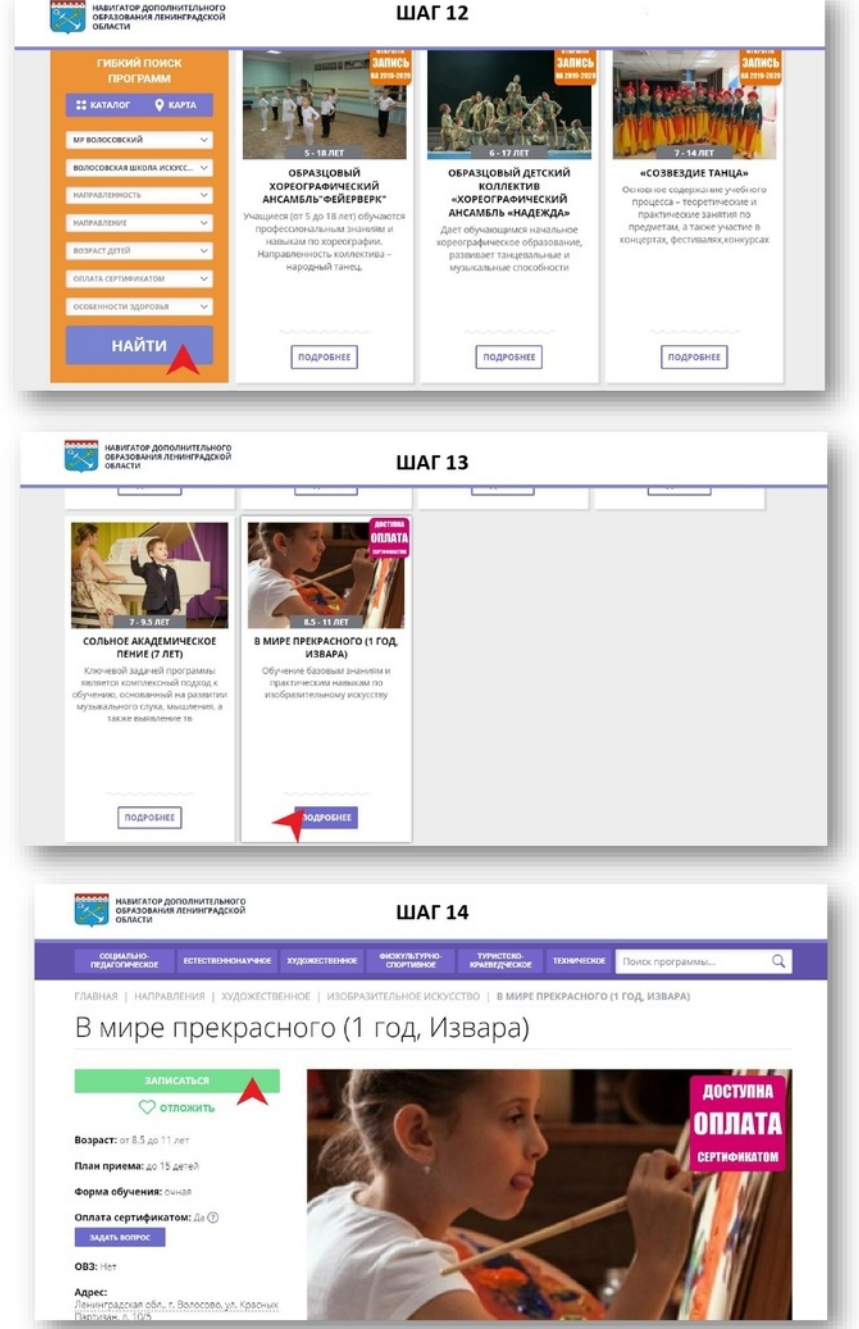

**Шаг 15-16.** Оформите заявку, для этого следует:

- выбрать требуемую учебную группу (если их несколько);
- нажать кнопку "Далее";
- выбрать ребенка (если детей более 1);
- нажать кнопку «Далее».

**Шаг 17.** Подтвердите данные о ребёнке/детях и данные о сертификате/сертификатах, для этого необходимо явиться в учреждение для подтверждения данных. Педагоги подтверждают достоверность представленной информации в информационной системе. С собой необходимо иметь паспорт родителя, паспорт ребенка/детей (если ребенку исполнилось 14 лет) или его/их свидетельство о рождении, СНИЛС ребенка/детей.

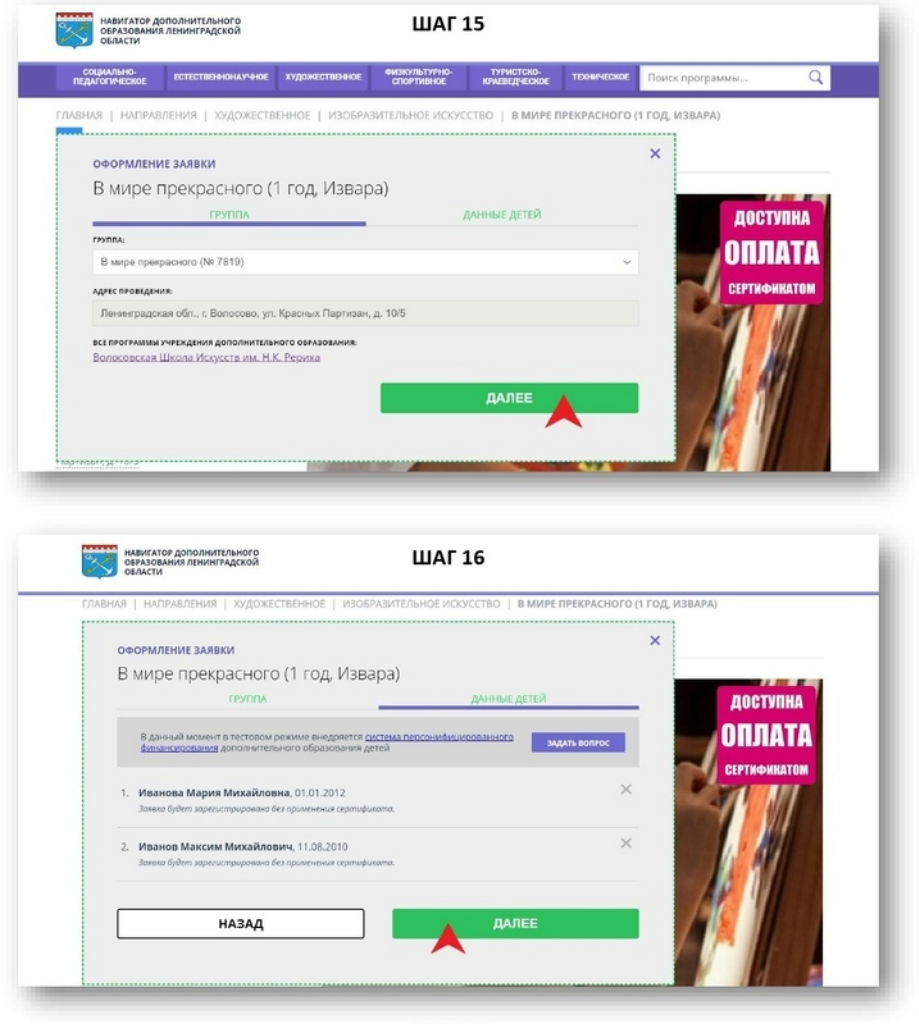

## ШАГ 17 **АКТИВАЦИЯ СЕРТИФИКАТА**

- Явиться в учреждение, чтобы подтвердить данные о ребёнке/детях, подтвердить данные о сертификате, оформить заявление на зачисление средств на сертификат и согласие на обработку персональных данных.
- С собой необходимо иметь документы, подтверждающие личность родителя и ребёнка/детей.